#### **Package Contents**

- Microuter
- User guide
- USB power adapter is sold separately

# GL-ÎNet COUTEC GL-USB150 WIRELESS ROUTER USER GUIDE

ver 20170704 1

## 1 HARDWARE

## Repair / Reset

If you cannot access the web-based setup page or cannot connect to the router, you can use a pin to press the **Reset** button:

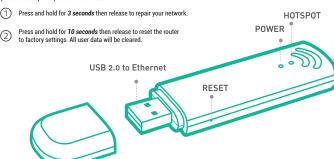

## **SETTING UP**

# MICCOUTES with Power Bank

Plug into your power bank

When powered up, your Microuter will broadcast a Wi-Fi signal with the SSID: GI -USB150-xxx

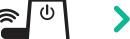

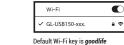

Password ••••••

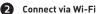

Search for the SSID and connect to it.

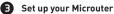

Visit http://192.168.8.1 in your browser to begin setting up your router; start by choosing your preferred language.

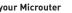

Share the network

Set up the Internet (see Internet Setting) and share the network.

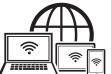

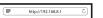

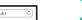

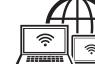

# MICCOUTER with Laptop

Disable your laptop's Wi-Fi

Disable the internal wireless adapter of your laptop.

2 Plug into your laptop Microuter will create a wired network in your laptop. It needs around 40 seconds to

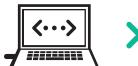

Set up your Microuter

Visit http://192.168.8.1 in your browser to begin setting up your router; start by choosing your preferred language.

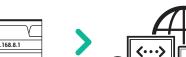

Surf the Internet

Set up the Internet (see Internet Setting) and surf, you can also share the network.

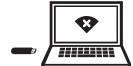

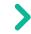

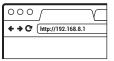

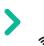

# 3 WEB INTERFACE

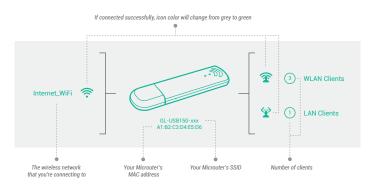

## 4 INTERNET SETTING

Click INTERNET to set up your Internet:

## Scan Wi-Fi around

On the Internet Setting page, you need to click Scan to search available Wi-Fi networks around for the first time, and then select one network from the list. Alternatively, you can pick up one from Known Networks that you have used before. It will automatically connect to your available known networks.

Join a Wi-Fi network

After selecting a network, you might need to input password under the chosen Wi-Fi . Click *Join* to connect.

Connect successfully

You will see the details of the connected network (e.g. SSID, IP, Gateway, DNS) if the connection succeeds. Otherwise, you might need to *Rescan* and choose another network.

Known Networks Scan

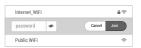

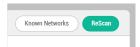

# 5 HOTSPOT SETTING

Click HOTSPOT to set up your hotspot:

On the Hotspot Setting page, you can change your Wi-Fi Name (SSID) and Wi-Fi Key to increase the security of your Microuter. New changes will be in effect after you click Apply.

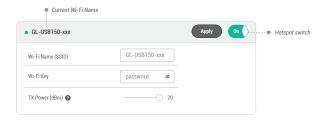

It is NOT recommended to turn off your hotspot when you are connecting to your Microuter wirelessly. Otherwise, all wireless connections to your Microuter will be cut off immediately. To use the hotspot again, you can plug your Microuter into a computer and turn on the hotspot, or you can repair the network (See Hardware).

## 6 OPENVPN CLIENT

This router supports OpenVPN client. Using OpenVPN will slow down your Internet speed because of data encryption.

Click ## APPLICATIONS > VPN Client to access the VPN client setting page.

The first time it will ask you to upload your OpenVPN client configuration (ovpn files). Click **Add a New VPN Configuration**, and then upload your ovpn files in the popup window. Usually, you can download it from your OpenVPN service provider's website or console. Consult your service provider for more details.

## Upload OpenVPN Configurations

After uploading the files, your Microuter will check them and prompt for a description.

## 2 VPN Configuration Authentication

If you are prompted for a username/password, or a private key passphrase, or both, the VPN Authentication will slide down so that you can Submit these information for all files you upload.

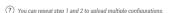

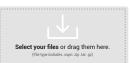

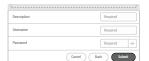

#### Connect to VPN

Now you can choose a configuration and click Connect as OpenVPN client.

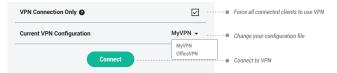

To protect against DNS leaks, you must customize your DNS servers: \*MORE SETTINGS > Custom DNS Server Enable Manual DNS Server Settings, you can input two DNS servers.

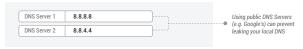

You can also enable Override DNS Settings for All Clients. Click Apply to update all your changes.

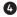

#### VPN Configuration Modification

After being uploaded successfully, the VPN configuration will be appended to the list of VPN clients. You can change its *Description* and *Server*, and then click *Apply* to confirm your changes. If you don't need a VPN client configuration anymore, click *Remove*.

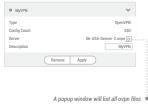

If you upload multiple ovpn files in one configuration, you can choose the default ovpn file.

Click the icon button to view a list of ovpn files under one configuration, and change the ovpn file by clicking **Select**. You can also **Remove** any individual ovpn file from the list.

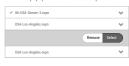

# 7 SPEC

| CPU       | Atheros 9331, @400MHz          |
|-----------|--------------------------------|
| RAM / ROM | DDR2 64MB / 16MB Nor Flash     |
| Wireless  | IEEE 802.11 b/g/n. max 150Mbps |

5V === 1A, USB Power Supply **Power Input** 

Less than 1 Watt **Power Consumption** 

Weight Dimension 82mm x 24mm x 11mm

**Working Temperature** 0 - 45°C (32 - 113°F)

## 8 SUPPORT

#### Warranty

- Each router has one-year warranty.
- Please use standard USB power adapter, 5V/1A.
- . Any damage to the router caused by not following the instructions will render this warranty null and void.
- Any damage to the router caused by modifying the PCB, components or case will render this warranty null and void.
- Issues caused by the use of third-party firmware may not get official support from us.
- Any damage to the router caused by inappropriate use, e.g. inappropriate voltage input, high temperature, dropping in the water or
  on the ground will render this warranty null and void.
- Pictures on the instructions are only for reference. We reserve the right to change or modify these materials without further notice.

#### Technical Supports & General Enquiry

- · For more detailed and updated instructions, please visit our website www.gl-inet.com/docs
- · For further questions, you can get help from the following ways:
  - 1. Send us an email at service@ql-inet.com
  - 2. Open a ticket at www.al-inet.com/tickets
  - 3. Ask in our forum www.gl-inet.com/forums
  - 4. Ask in other forums e.g. OpenWrt, LEDE or other professional websites
- Hona Kona Office
  - GL Technologies (Hong Kong) Limited
    210D Enterprise Place, 5W Science Park, Hong Kong
- Shenzhen Office 深圳市广联智通科技有限公司 深圳市宇安区石岩街道松白路创维数码大厦305-306室
  - 深圳市宝安区石岩街道松白路创维数码大厦305-306室 (+86-0755-86606126)